1. To Reset your Password and/or Recover your Username, go to a **MySLCC login**:

[https://mypage.slcc.edu](https://mypage.slcc.edu/)

### 2. Click on **Reset** Password:

\*\*\*NOTE: All MySLCC passwords will expire every 3 months\*\*\*

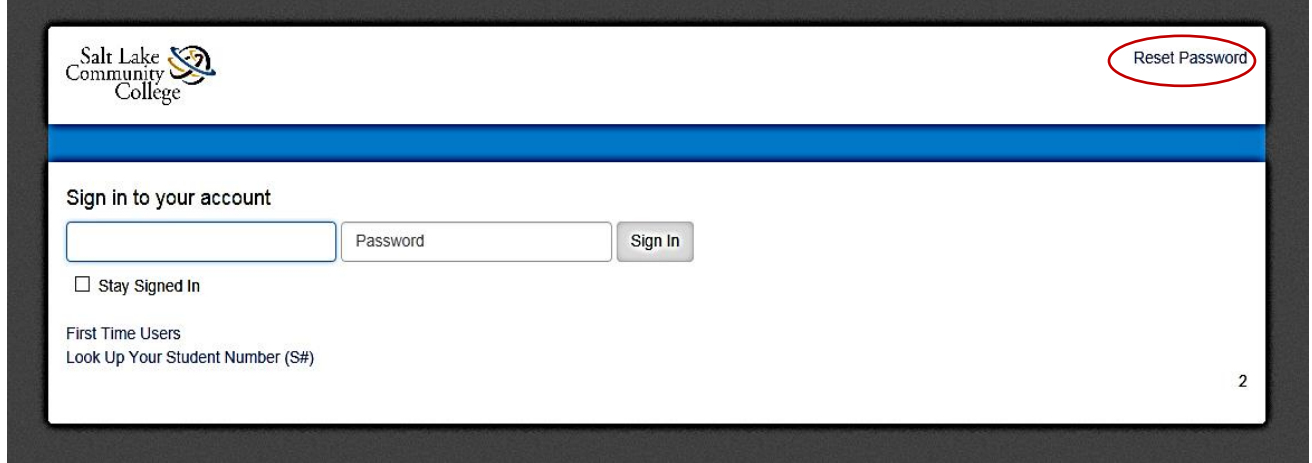

# 3. Complete all Fields:

\*\*\*NOTE: If you did not include your SSN on your CE application, enter the last 4 digits of your S#.\*\*\*

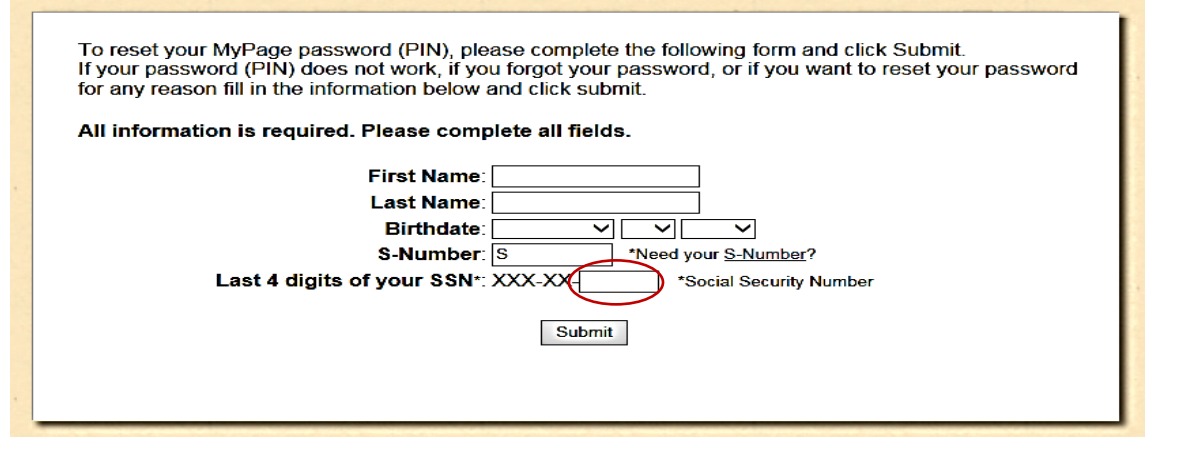

- 4. Answer **Secret Question** if applicable. If you do not remember your answer, please contact 801-957-5555.
- 5. Reset your **Password/PIN**. PLEASE READ THE REQUIREMENTS CAREFULLY.

#### 6. Once your new Password/PIN is set, the next screen will have your **MySLCC username**:

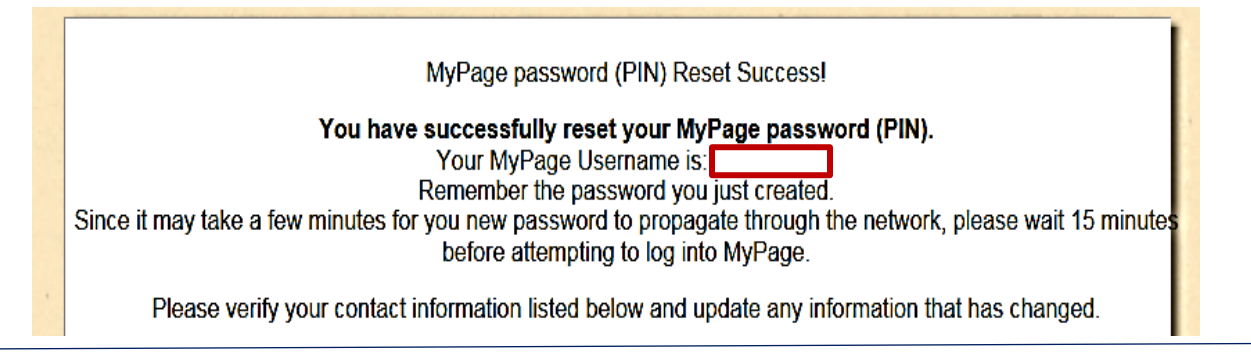

### 1. To **Recover your S#:**

# \*\*\*NOTE: This option will only work IF your SSN is on file.\*\*\*

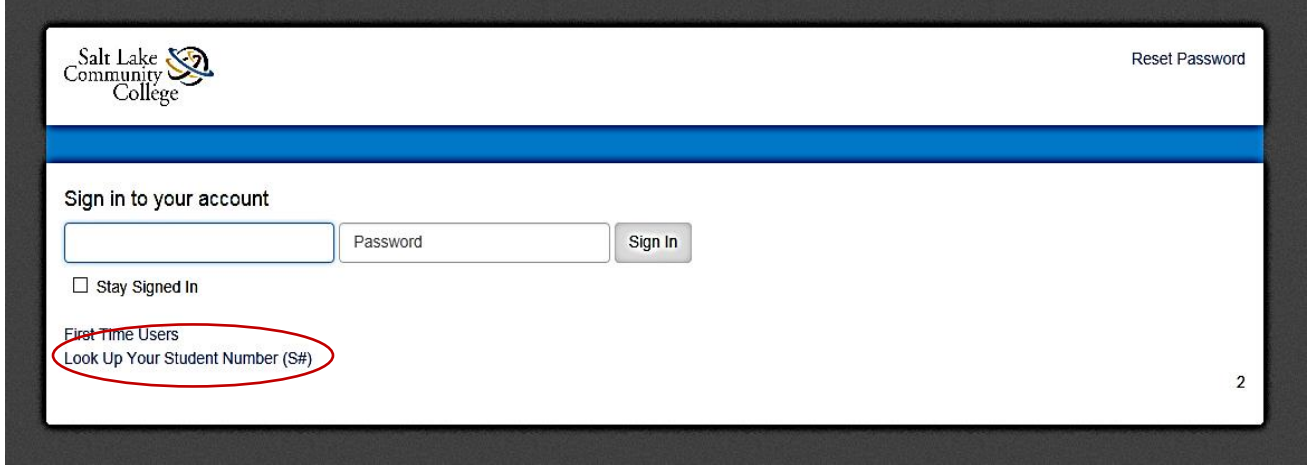

2. If successful, your results will appear:

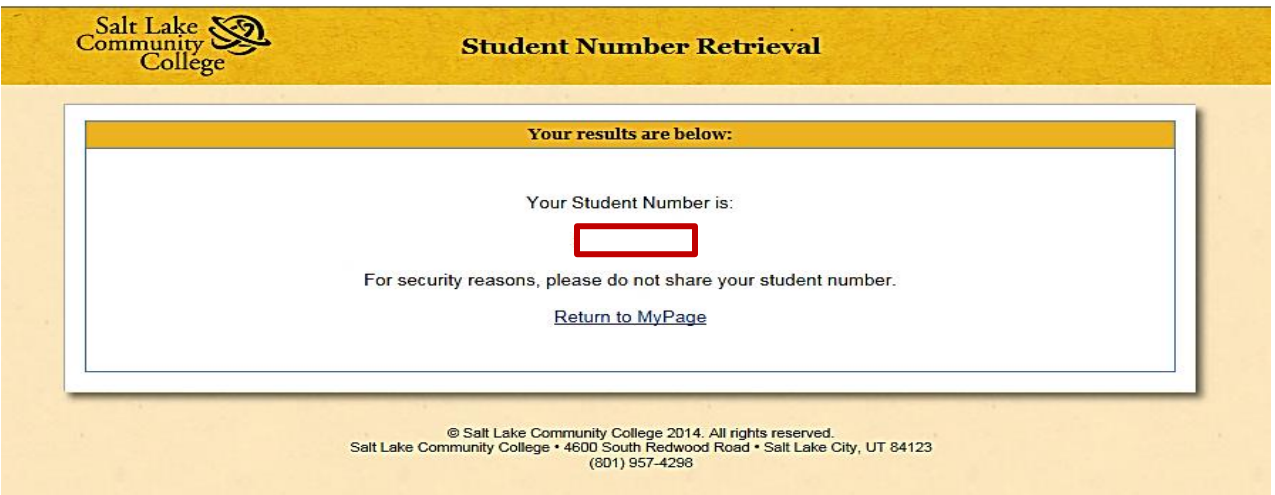

**Questions? Please contact our office at 801-957-6344 or concurrent@slcc.edu**